# Računanje z Excelom za potrebe Barvne metrike in Merjenja barv - študijsko gradivo

pripravila Barbara Blaznik

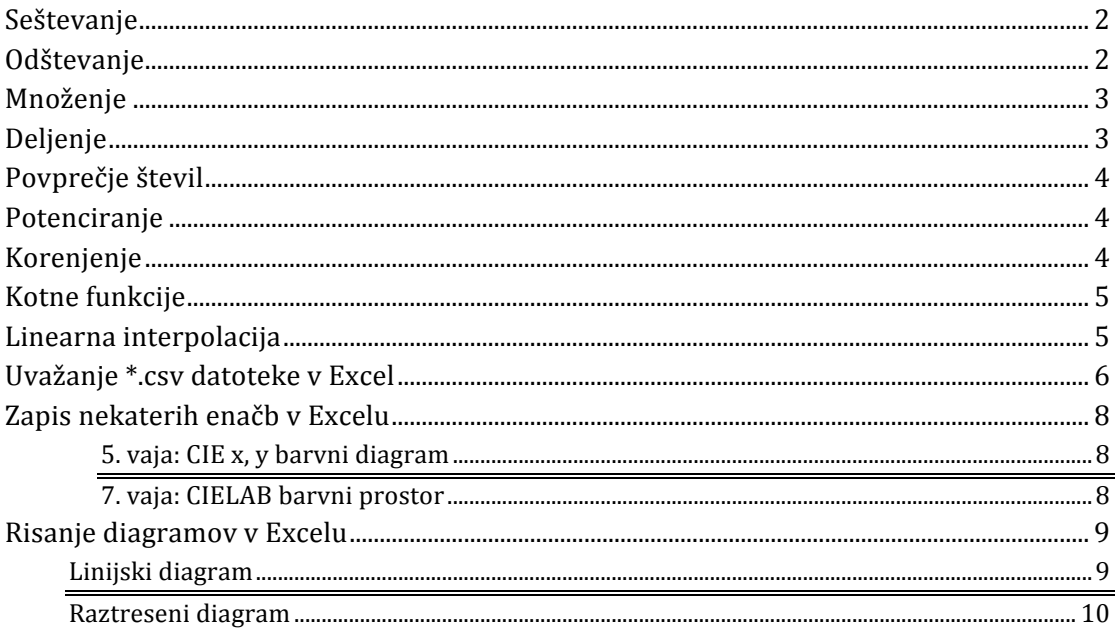

## **Seštevanje**

V Excelu seštevamo na več načinov. Za seštevanje uporabimo operator  $(+)$  ali funcijo SUM. Seštevanje števil v neprekinjeni vrstici ali stolpcu izvedemo z uporabo samodejne vsote (slika 1).

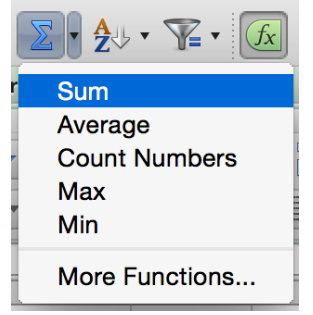

Slika 1: Samodejna vsota.

## V preglednici 1 sta prikazana dva načina.

Preglednica 1: Seštevanje v Excelu.

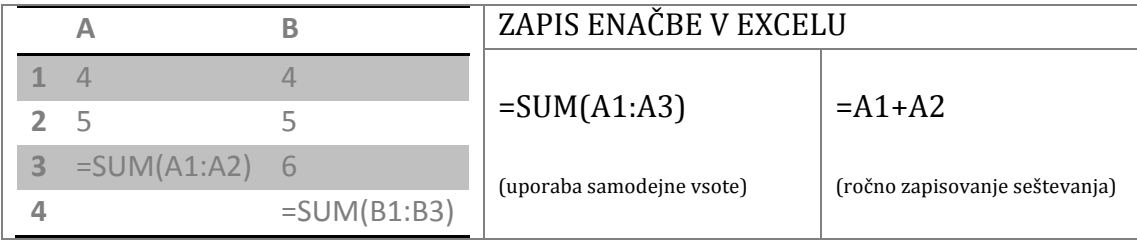

Zapis **=SUM(A1:A3)** pomeni, da bo rezultat enak vsoti števil od celice A1 do A3 (v našem primeru je vsota enaka 15).

#### **Odštevanje**

V Excelu odštevamo na več načinov. Ker je seštevanje negativnih števil enako odštevanju, za odštevanje števil v neprekinjeni vrstici ali stolpcu lahko uporabimo samodejno vsoto, sicer pa enačbo odštevanje ročno vpišemo v celico.

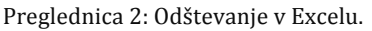

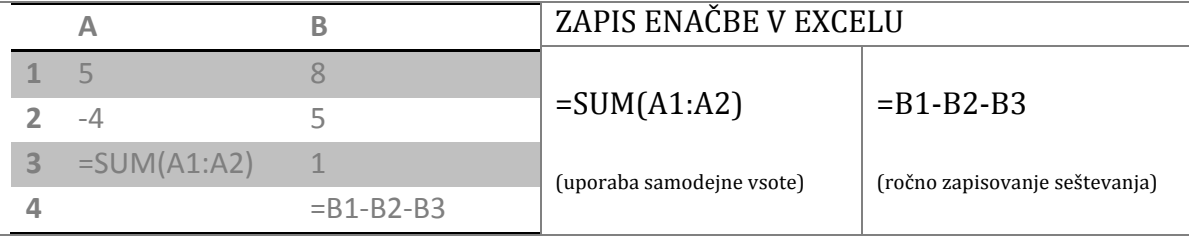

# **Množenje**

Za množenje v Excelu uporabimo operator (\*) ali funkcijo PRODUCT. Za uporabo operatorja (\*) zmnožimo števila v označenih celicah. Zapis: **=A1\*A2** med seboj zmnožimo števila v celicah A in A2 (v našem primeru je produkt enak 20). Zapis =PRODUCT(B1:B3) med seboj zmnožimo vsa števila od celice B1 do B3 (v našem primeru je produkt enak 120).

Preglednica 3: Množenje v Excelu.

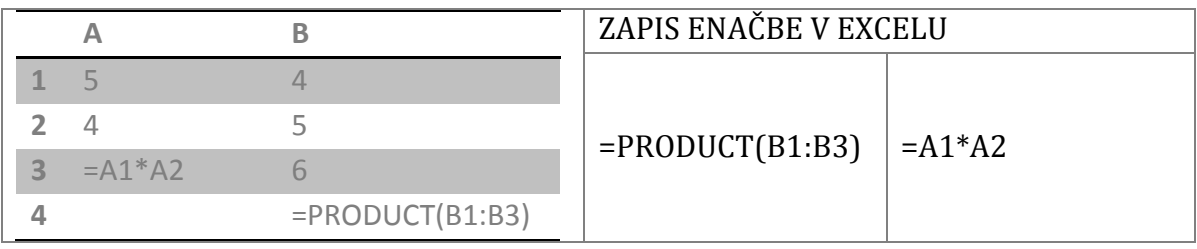

## **Deljenje**

V Excelu števila med seboj delimo z operatoriem (/).

V primeru, če pozabite v celico pred operatorjem  $\left(\frac{\ }{\ }$  vnesti enačaj  $\left(=\right)$ , bo Excel orbravnaval zapis kot datum.

Zapis **=A1/A2** med seboj deli število iz celice A2 s številom A1 (v našem primeru je količnik enak 5). Kadar želimo števila deliti z neko konstantno vrednostjo uporabimo simbol (\$), kar pomeni, da s tem simbolom Excelu sporočite, da je sklic na celico A2 absoluten  $\Rightarrow$  pri kopiranju formule v drugo celico je slic vedno na celico A2. Zapisi **=B1/\$A\$2; =B2/\$A\$2; =B3/\$A\$2** med seboj delimo števila iz celic B1, B2, B3 s konstantnim številom, ki se nahaja v celici A2 (v našem primeru so količniki enaki 3; 7; 9).

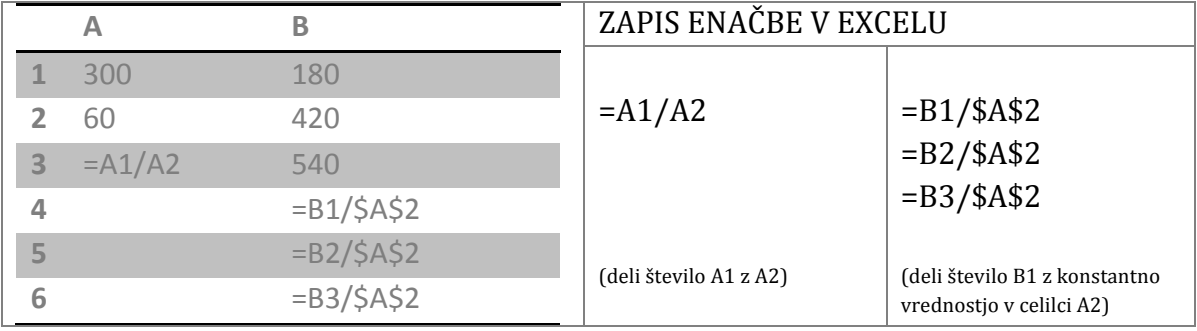

Preglednica 4: Deljenje v Excelu.

# **Povprečje števil**

Za računanje povprečja v excelu uporabimo funkcijo **AVERAGE**. Ta funkcija nam izračuna povprečje (aritmetično srednjo vrednost) argumentov.

Preglednica 5: Deljenje v Excelu.

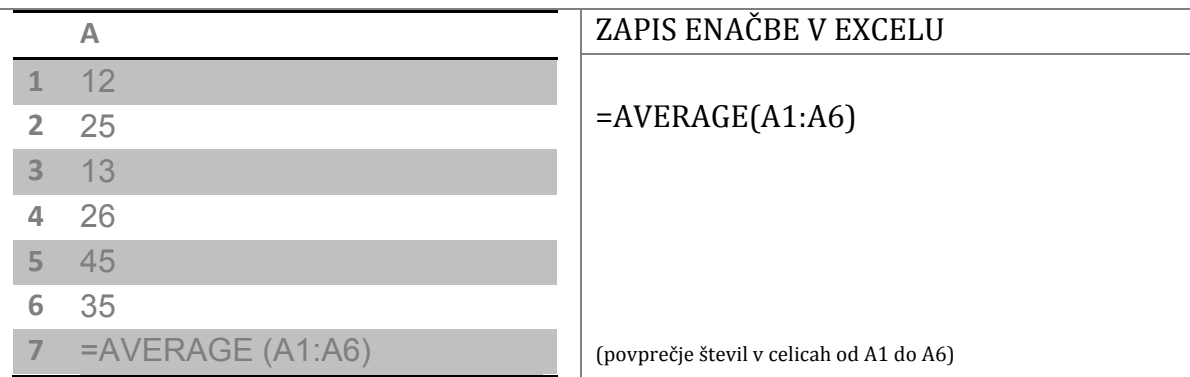

## **Potenciranje**

Za potenciranje v Excelu se uporabi operator  $(^\wedge)$ . Na operacijskem sistemu OSX ga na tipkovnici najdemo z bljižnjico **alt** + I, na opreacijskem sistemu Windows alt  $gr + 3$ . Z operatorjem  $(^\wedge)$  označite na katero potenco dajete število (osnovo).

Preglednica 6: Potenciranje v Excelu.

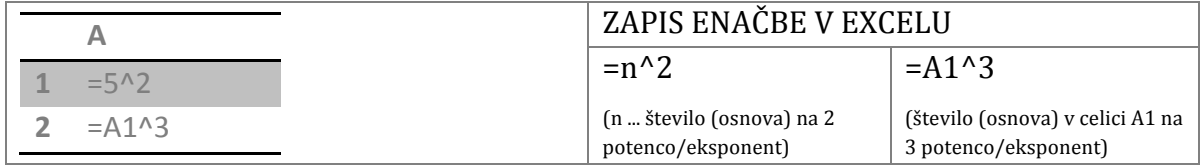

#### **Korenjenje**

Vrednost *n*-tega korena iz *a* je število *x*, za katero velja*:*  $x^n = a$ . V Excelu lahko kvadratni koren na dva načina: s funkcijo **SQRT** ali pa z **^1/2**, ker velja da je n-ti koren nekega števila pravzaprav število ^1/n. Zato bi lahko četrti koren *n*-tega števila zapišemo **^1/4**.

Preglednica 7: Korenjenje v Excelu.

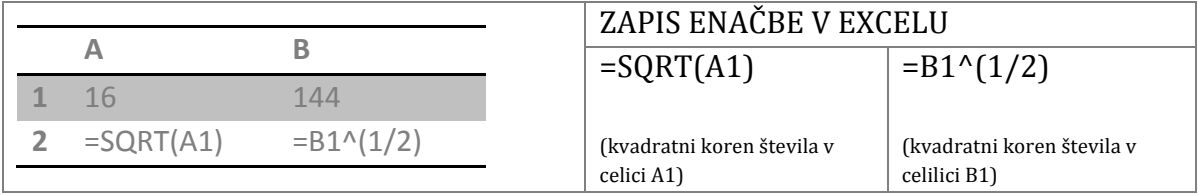

## **Kotne funkcije**

Pomembno je vedeti, da Excel kotne finkcije računa v radianih. Zato je potrebno kote, ki so izmerjeni v stopinjah najprej petvoriti v radiane s funkcijo **RADIANS**. Vrednosti iz radianov v stopinje pretvorimo z uporabo funkcije **DEGREES**. Kotne funcije kot so sinus, cosinus, tangens in cotangens v Excelu zapišemo z naslenjimi funkcijami: **SIN, COS, TAN, ATAN2**. Računanje s kotnimi funkcijami, je prikazano na praktičnem primeru na strani 8.

Preglednica 8: Kotne funkcije v Excelu.

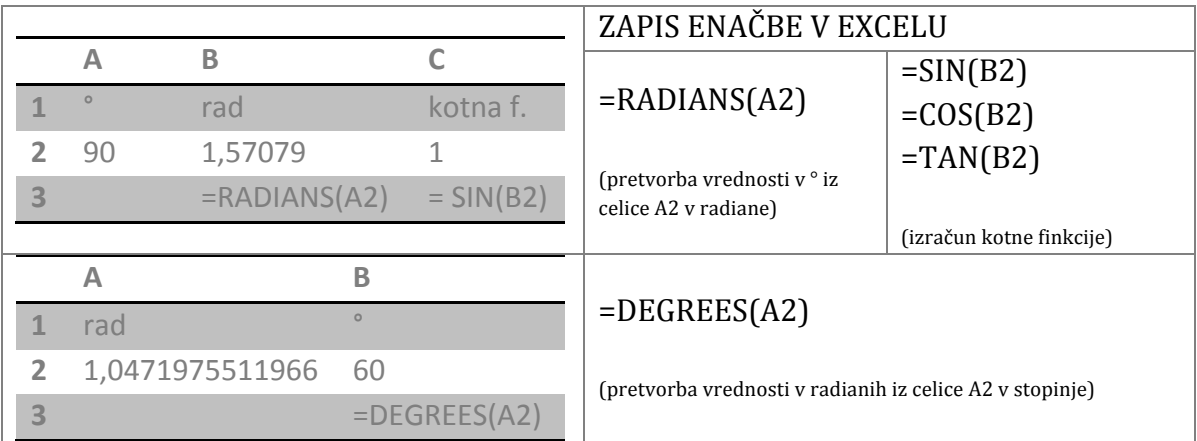

#### **Linearna interpolacija**

Liearno interpolacijo uporabimo, kadar določamo vrednost funkcije znotraj obsega dveh znanih nepovezanih vrednosti. Linerano inetrpolacijo lahko izračunano po spodnji enačbi ali pa v Excelu za računanje uporabimo funkcijo **FORECAST**.

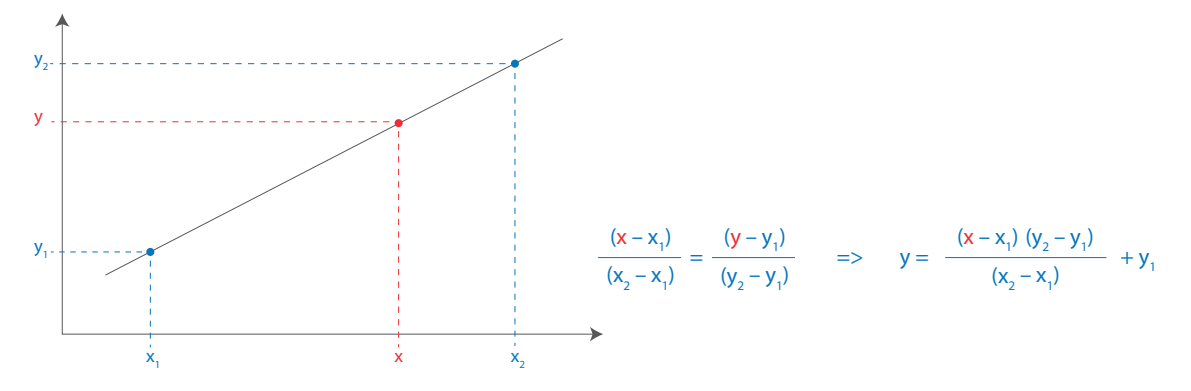

Preglednica 9: Korenjenje v Excelu.

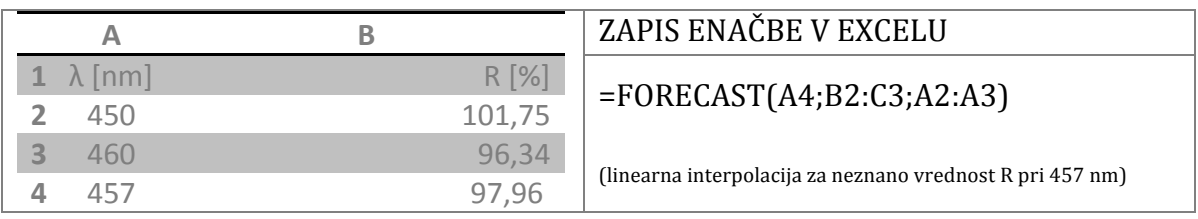

## **Uvažanje \*.csv datoteke v Excel**

Za uvažanje \*.csv datoteke v Excel sledimo naslenjim korakom: Izberemo menu *File/Import*, odpre se pogovorno okno, ki je prikazano na spodnji sliki.

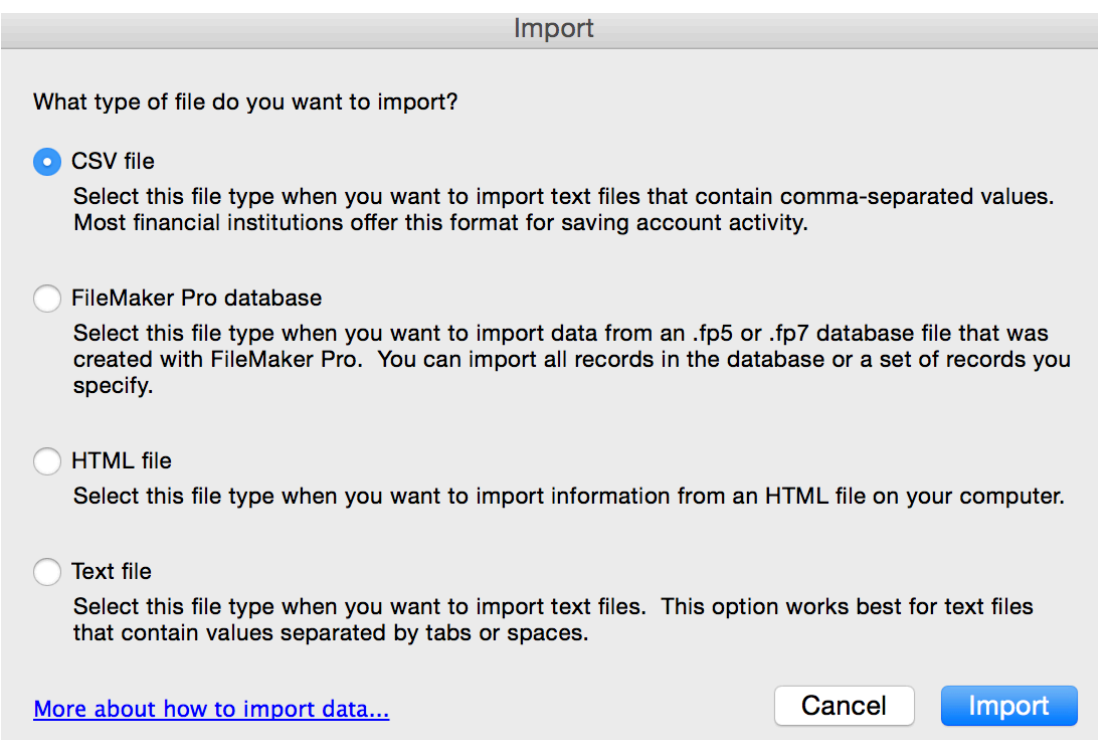

Izberemo *CSV file* in pritisnemo gumb *Import*. Odpre se novo okno, v katerem poiščemo \*.csv datoteko in potrdimo z Get Data. Odpre se novo okno (*Step 1 of* 3), ki je prikazano na spodnji sliki.

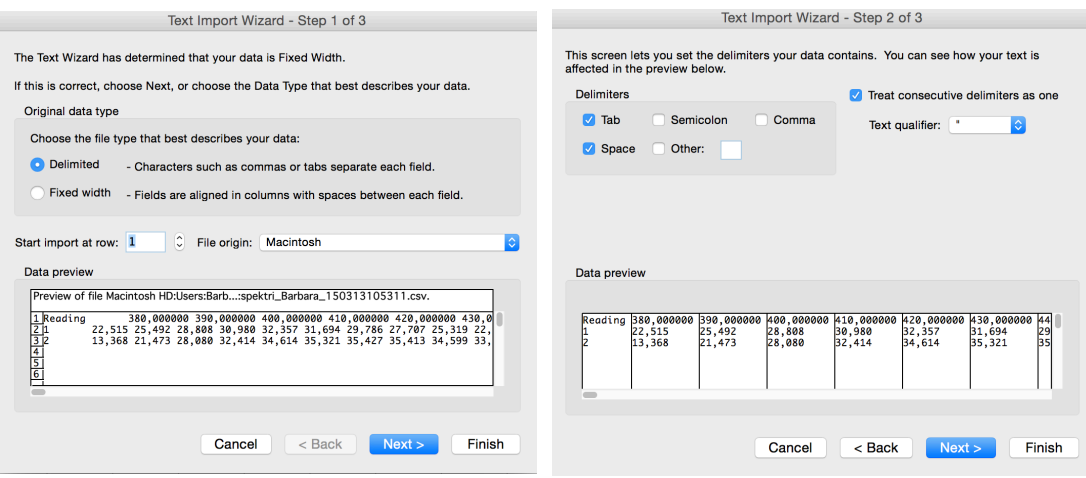

Izberemo Delimited in potrdimo z gumbom Next, ki nas popelje na naslednje okno (*Step* 2 of 3) v katerem izberemo *Tab* in *Space* izbiro ponovno potrdimo z gumbom *Next*, odpre se novo okno (*Step* 3 of 3).

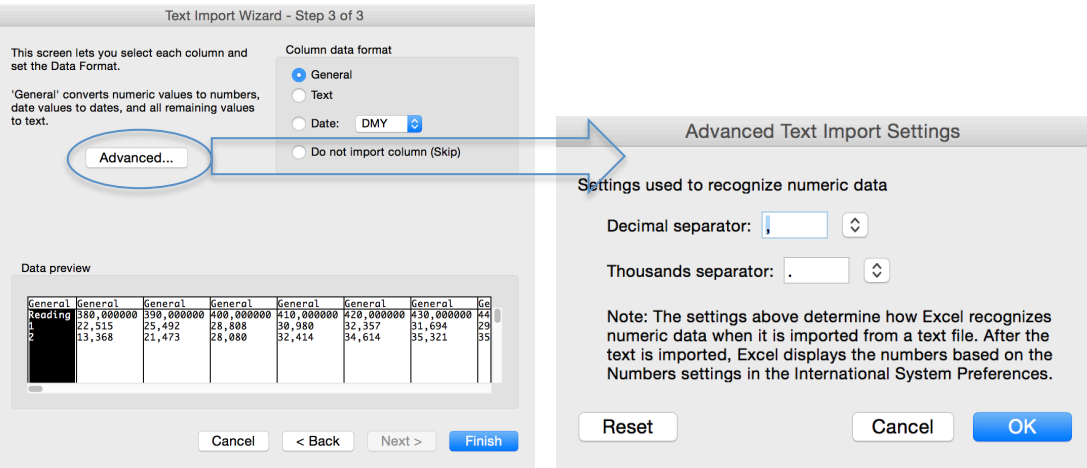

V kolikor je potrebna menjava vejic s pikami, kliknemo na gumb Advanced, ki nam odpre novo pogovorno okno v katerem definiramo *Decimal separator* kot piko in *Thousands separator* kot vejico in to potrdimo z OK. Če menjava vejic s pikami ni potrebna zaključimo s klikom na gumb *Finish* in naslednje okno potrdimo z OK. V Excelovo preglednico se vnesejo izmerjene vrednosti ena zraven druge v horizontalni smeri.

Če želimo izmerjene vrednosti izpisati na način, da si sledijo ena pod drugo. Izberemo vse vrednosti, jih skopiramo (Cmd oz.(Ctrl)+C) izberemo novo celico in kliknemo na desni gumb na miški, odpre se spustni seznam iz katerega izberemo Paste Special in odpre se novo okno, ki je prikazano na spodnji sliki. V tem okencu izberemo *Transpose* in potrdimo z *OK*.

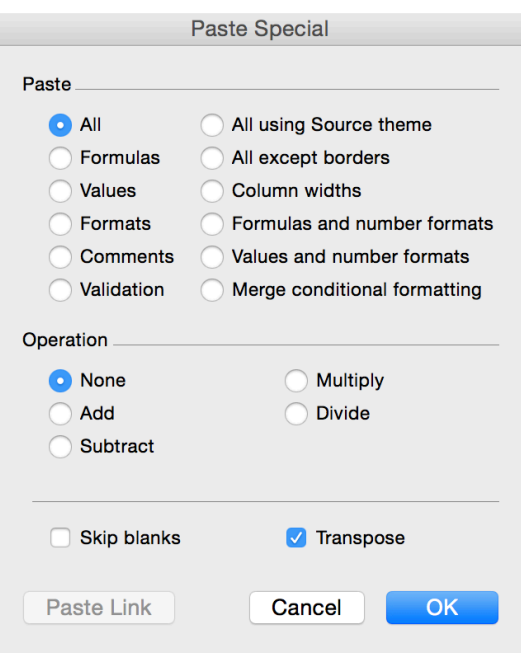

#### **Zapis nekaterih enačb v Excelu**

#### 5. vaja: CIE x, y barvni diagram

Izračun kromatične koordinate *x* po enačbi:

$$
x = \frac{X}{X + Y + Z}
$$

Preglednica 10: Izmerjenje standardizirane barvne vrednosti X, Y, Z za barvni vzorec.

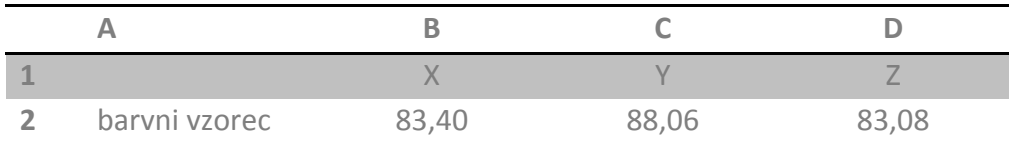

Zapis enačbe v Excelu in izračunana kormatična koordinata *x*:

#### $= B2/(B2+C2+D2)$   $= > x = 0,328$

#### 7. vaja: CIELAB barvni prostor

Izračun  $a^*$  koordinate po enačbi:

$$
a^* = 500 \left[ f \left( \frac{X}{X_0} \right) - f \left( \frac{Y}{Y_0} \right) \right]
$$
  
\nWe je  $\frac{x}{x_0} > 0,008856$ , velja:  $f \left( \frac{x}{x_0} \right) = \left( \frac{x}{x_0} \right)^{1/3}$ ;  
\n  
\nWe je  $\frac{x}{x_0} \le 0,008856$ , velja:  $f \left( \frac{x}{x_0} \right) = 7,787 \times \left( \frac{x}{x_0} \right) + \frac{16}{116}$ ;  
\n  
\nWe je  $\frac{Y}{Y_0} > 0,008856$ , velja:  $f \left( \frac{Y}{Y_0} \right) = \left( \frac{Y}{Y_0} \right)^{1/3}$ ;  
\n  
\nWe je  $\frac{Y}{Y_0} \le 0,008856$ , velja:  $f \left( \frac{Y}{Y_0} \right) = 7,787 \times \left( \frac{Y}{Y_0} \right) + \frac{16}{116}$  ...

Preglednica 11: Izmerjenje standardizirane barvne vrednosti X, Y, Z za barvni vzorec in standardizirane barvne vrednosti  $X_0$ ,  $Y_0$ ,  $Z_0$  za idealno belo površino, opazovano pod enakimi pogoji D65/2°.

| barvni vzorec | 83,40 | 88,06  | 83,08  |
|---------------|-------|--------|--------|
|               |       |        |        |
| $D65/2^\circ$ | 95,05 | 100,00 | 108,88 |

Zapis enačbe v Excelu in izračunana koordinata  $a^*$ :

 $=500*(((B2/B4)^{1/3})-((C2/C4)^{1/3}))$   $=>$   $a^* = -0.527$ *oziroma* **= 500\*(((7,787\*(B2/B4))+(16/116))–((7,787\*(C2/C4))+(16/116)))**

Računanje s h<sub>ab</sub>:

$$
h_{ab} = \arctan\left(\frac{b^*}{a^*}\right)
$$

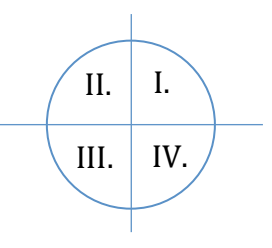

Preglednica 12: Izračunane L\*, a\*, b\* vrednosti.

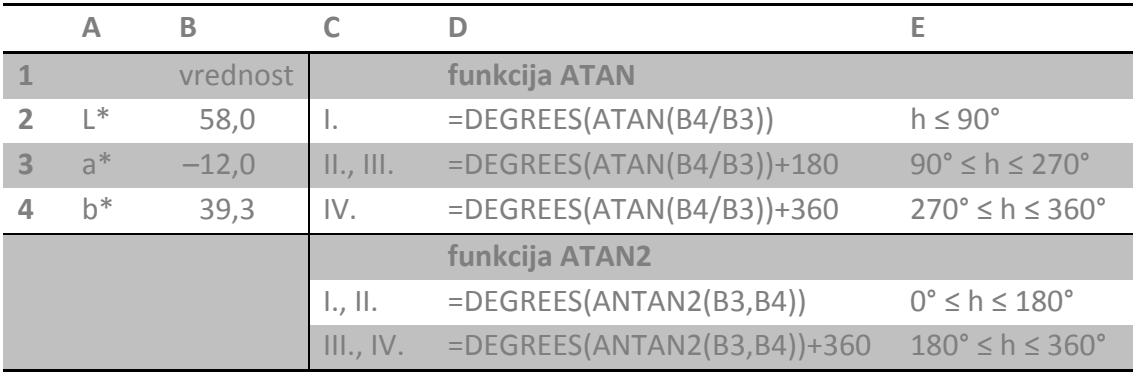

#### **Risanje diagramov v Excelu**

#### *Linijski diagram*

Izberete vse celice v stolpcu A in B ter iz menuja *Charts* izberete *Line*. Če ste pravilno izbrali vse celice se vam bo izpisal linijski diagram.

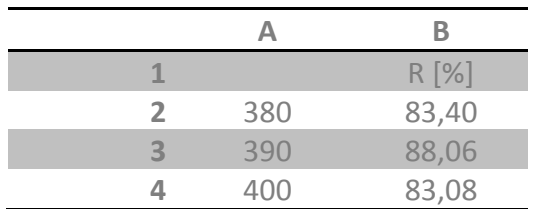

Preglednica 13: Vrednosti za izris linijskega diagrama.

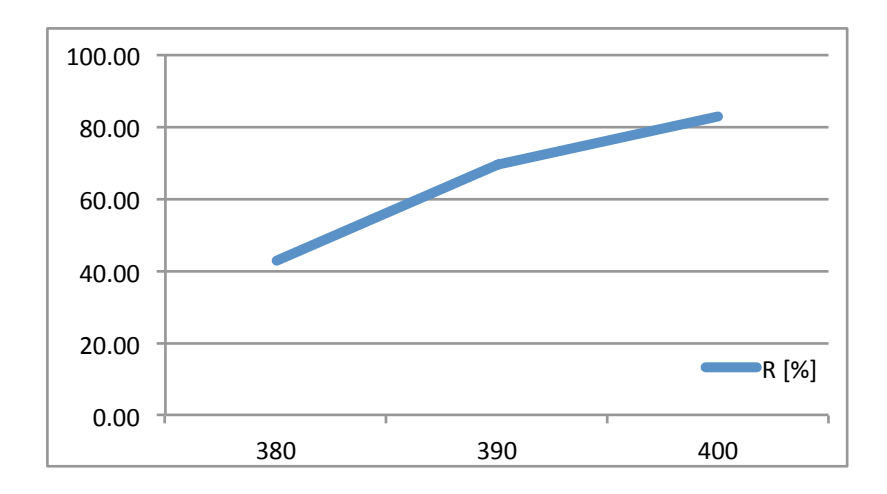

Nastavitev sprememb na oseh. Dvakrat kliknemo na abciso  $(x \circ s)$  ali ordianto  $(y \circ s)$ os), odpre se novo pogovorno okno, s katerim lahko spreminjamo nastavitve na oseh.

#### *Raztreseni diagram*

Izdelava raztresenih diagramov vzame nekoliko več časa, saj posamezne vrednost ročno vnašamo v diagram.

Preglednica 14: Vrednosti za izris raztresenga diagrama.

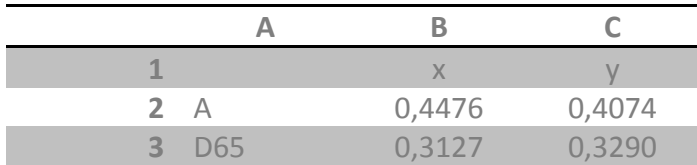

Za hitrejše delo izberemo prvi dve celici B2 in C2, kjub temu, da bodo pri risanju diagrama potrebne manjše korekture in v menuju *Charts* izberete *Scatter/Marked Scatter.* Izriše se diagram, ki ga bo trebno še nekoliko popraviti, zato z desnim gumbom miške kliknemo na diagram. Odpre se nov menu iz katerega izberemo *Select Data*. 

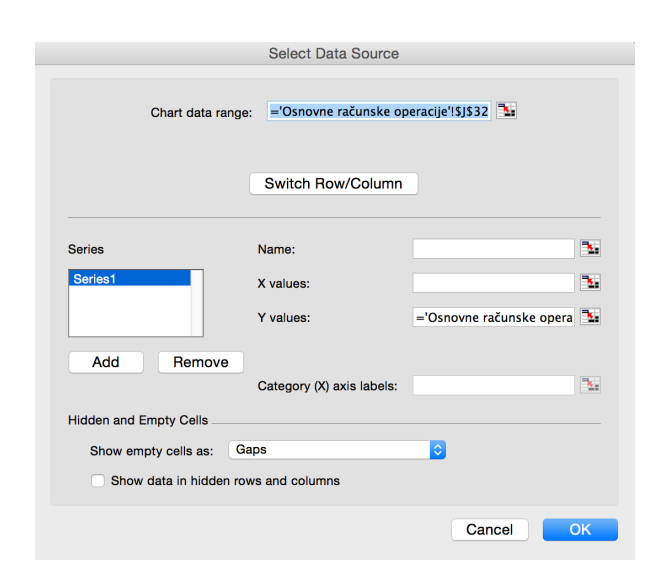

V polje *Name* vnesemo ime točke tako, da izberemo celico A2. V polje *X* values vnesemo vrednost, ki se nahaja na x osi in sicer B2. V polju *Y values* najprej izbriževo vsebino nato pa vnesemo vrednost, ki se nahaja na y osi in sicer C2. Po zaključenem vnašanju vrednosti kliknemo na gumb Add in začnemo z vnašanjem naslednjih točk na diagramu. Ko zaključimo z vanšanjem vrednosti v diagram pritisnemo na gumb *OK*. 

Za vnašanje slike v diagram izberemo polje v katerem se bo slika nahajala in z desnim klikom miške odpremo menu Format Plot Area. Iz levega menuja izberemo *Fill* nato na desni strani pogovornega okenca izberemo menu *Picture or Texture*. V polju *From File* poiščemo sliko na disku in ukaz potrdimo z *OK*.

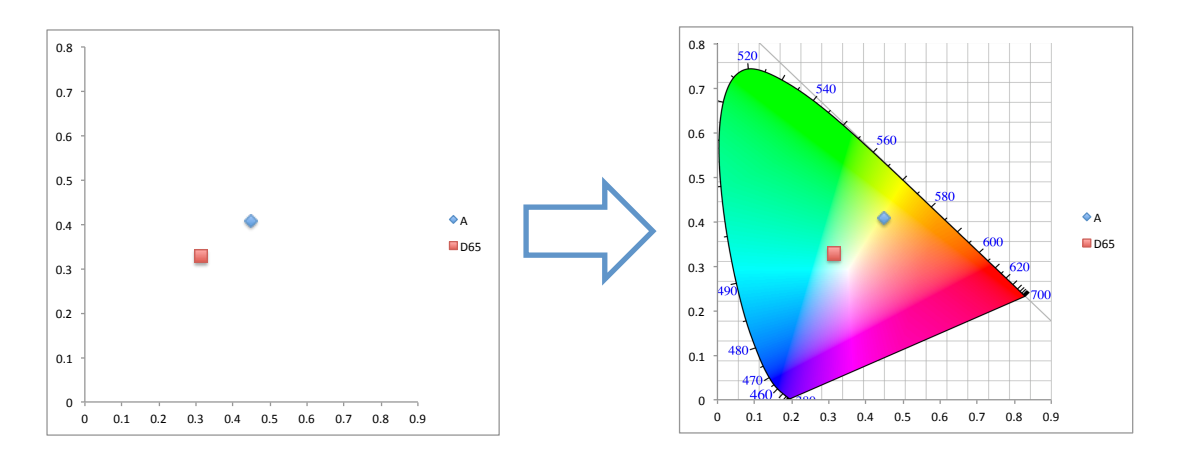